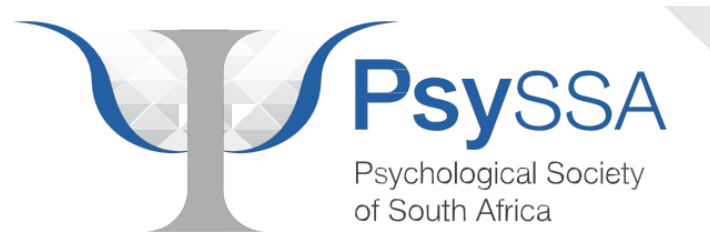

# PSYSSA MEMBERSHIP FREQUENTLY ASKED QUESTIONS

### **Contents**

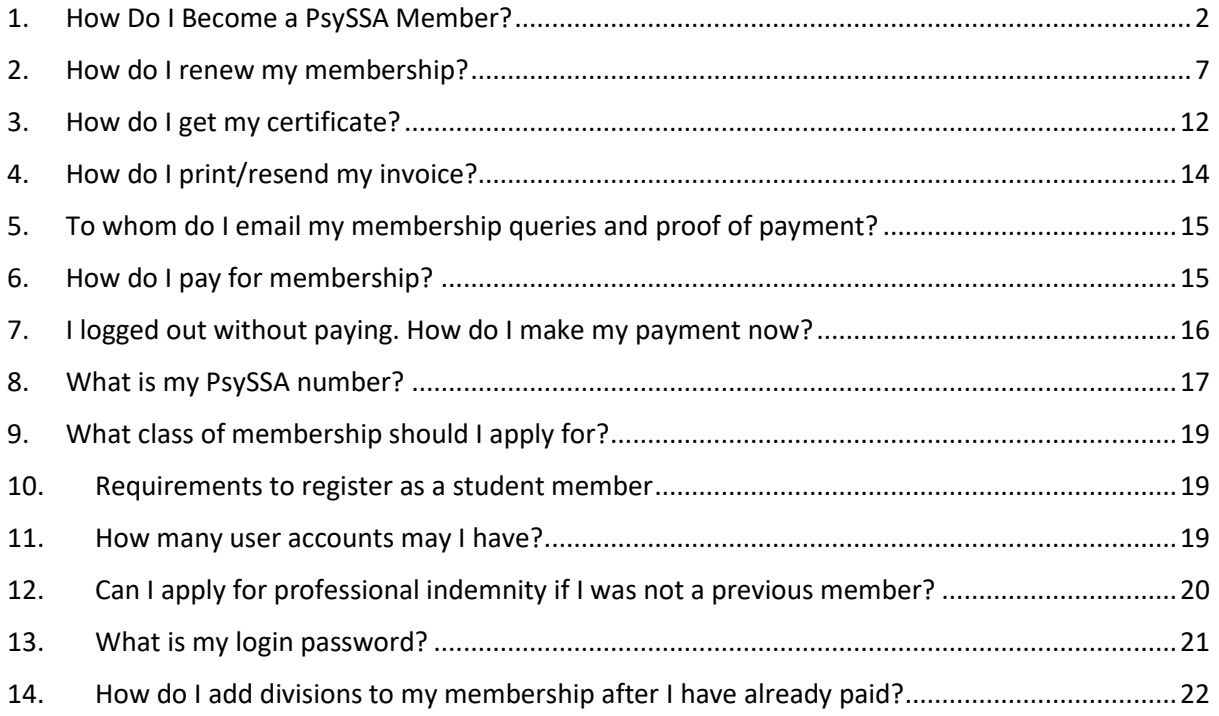

#### <span id="page-2-0"></span>1. How Do I Become a PsySSA Member?

**Step 1**: Click the **"Membership"** tab on the Home Page [\(www.psyssa.com\)](http://www.psyssa.com/).

**Step 2**: A drop down menu will open under **"Membership".**

**Step 3**: Select the tab option **"Membership 2019"** in the drop-down menu.

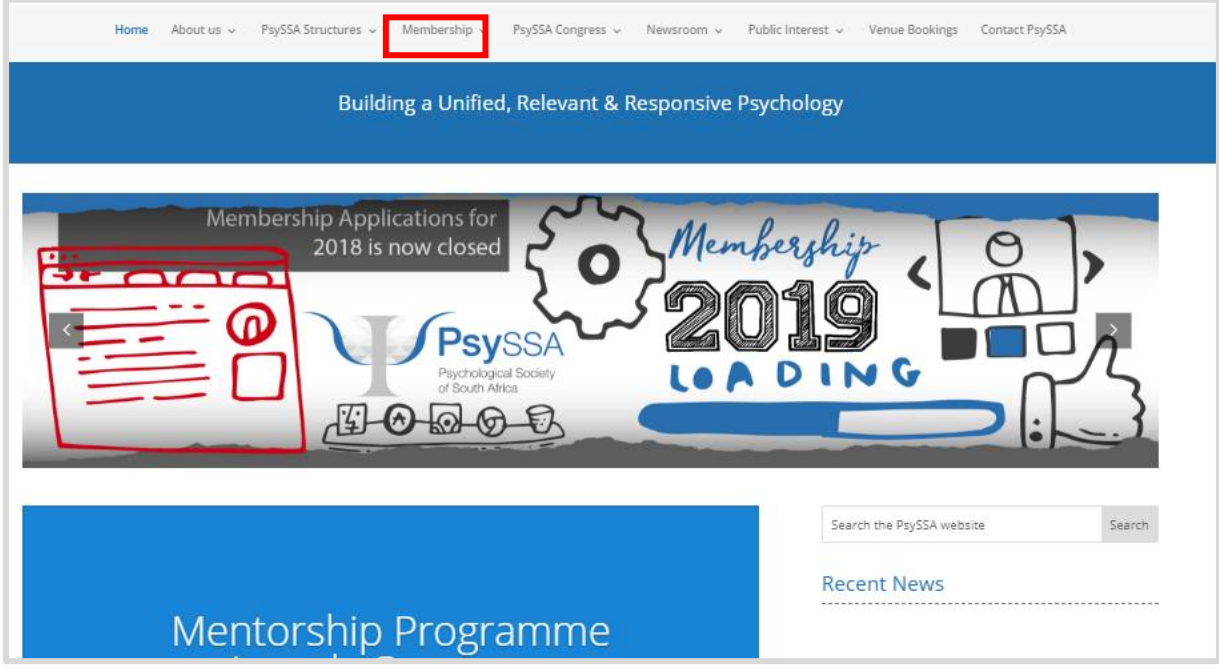

#### **Step 4**: Select **"Register Now"** under to section for **"New Members".**

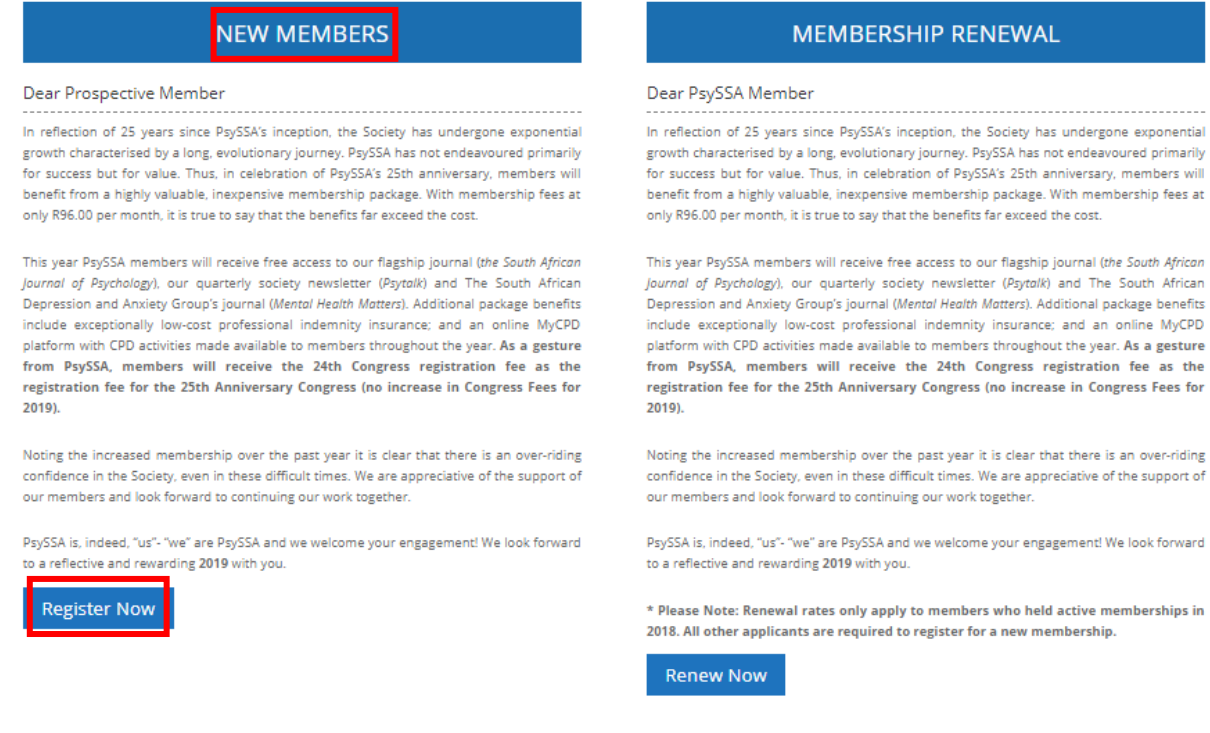

#### **Step 5**: Select the appropriate membership category.

. . . . . .

*Note: If you are unsure which category you should select, then read Article 5 under the PsySSA Constitution or* [click here](http://www.psyssa.com/about-us/psyssa-constitution/)

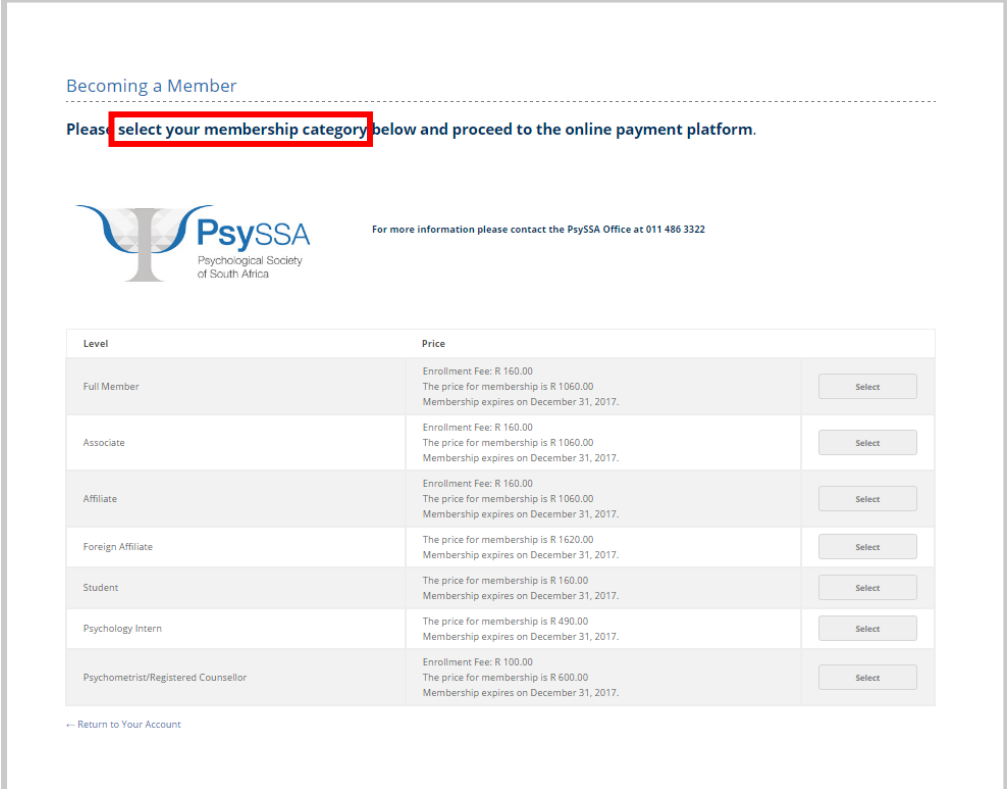

**Step 6**: You will be redirected to the **"Membership Checkout"** page.

**Note: You do NOT need to submit a code UNLESS you have a "Promotional Discount" for group registration.**

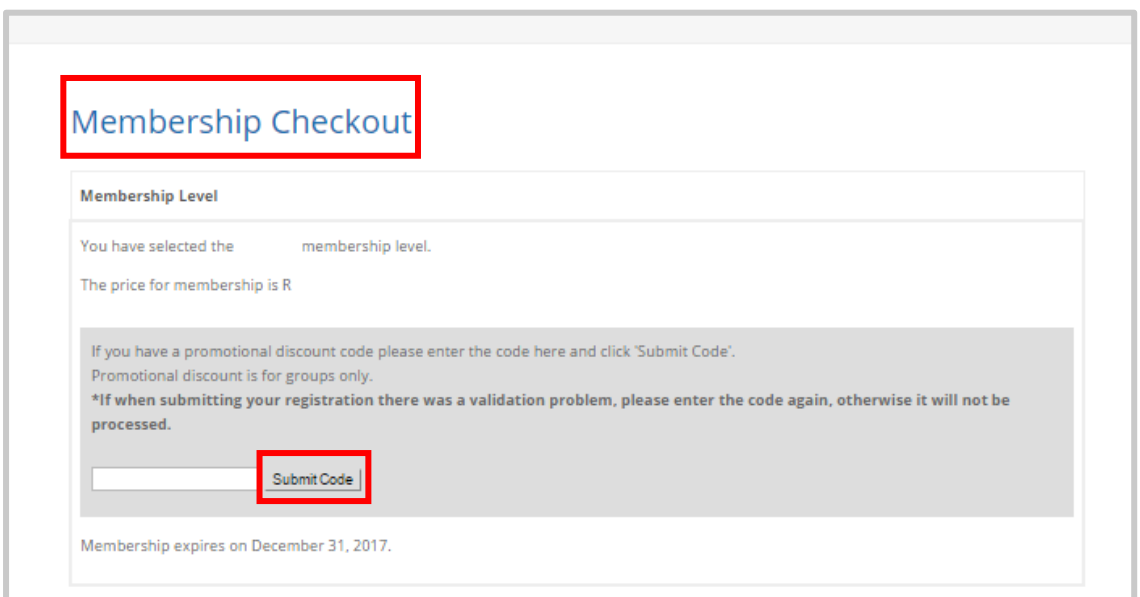

**Step 7**: Create a Username and Password. These will be used as your login details for future.

*Note: PsySSA does not have access to any passwords. In the instance of a forgotten password, a new generic password shall be sent upon request of the member to the member's email used to create the account. To see forgotten password guidance* [click here](#page-21-0)

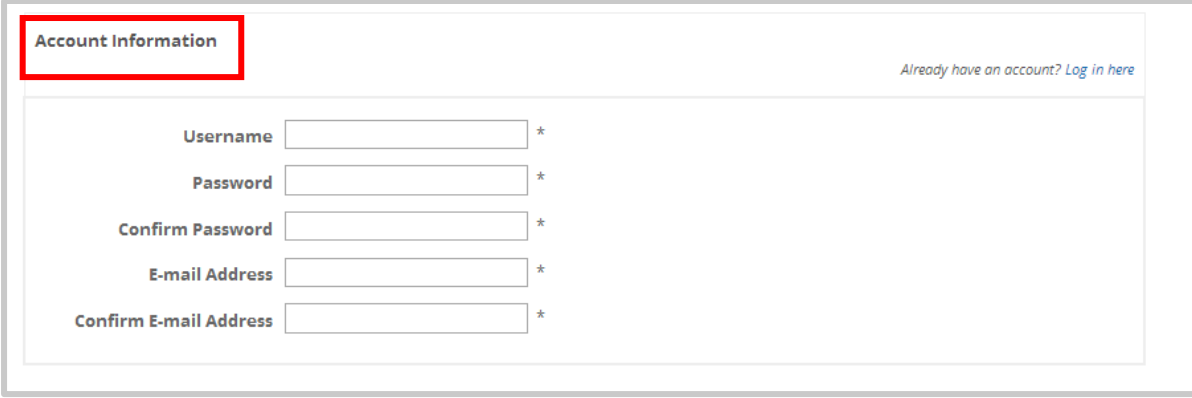

**Step 8**: Fill in all your details. Ensure that all required fields are filled before proceeding to make the payment.

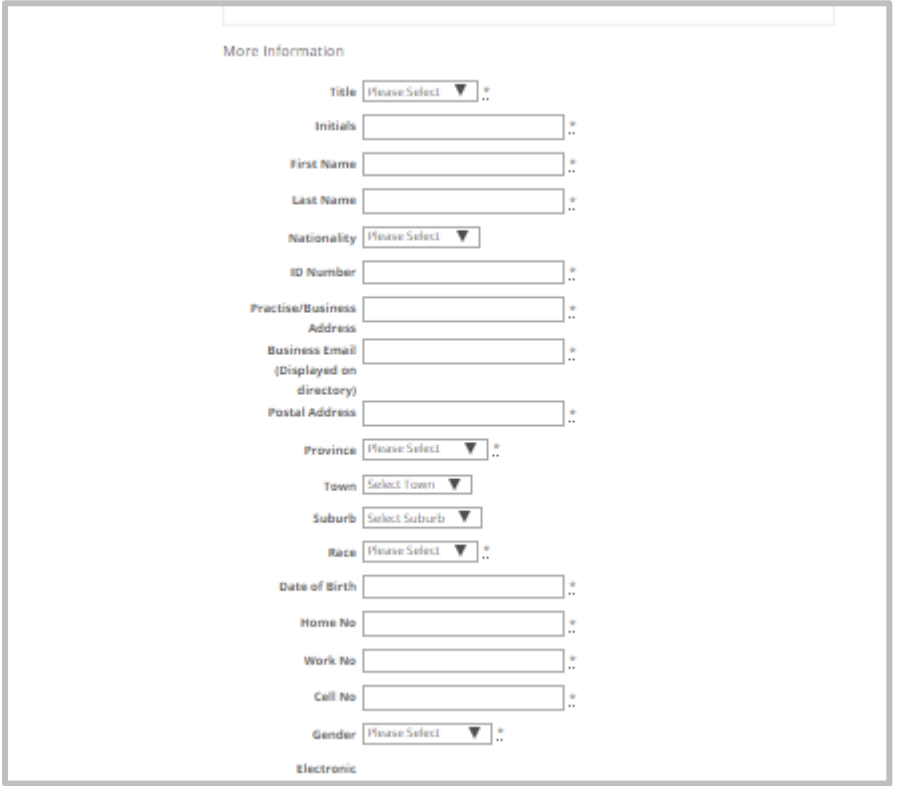

**Step 9**: Tick "Do you require a tax invoice ?" if required. Fill out your company/Instuition/University information under the **"Tax Invoice"** section for the invoice to be sent to them.

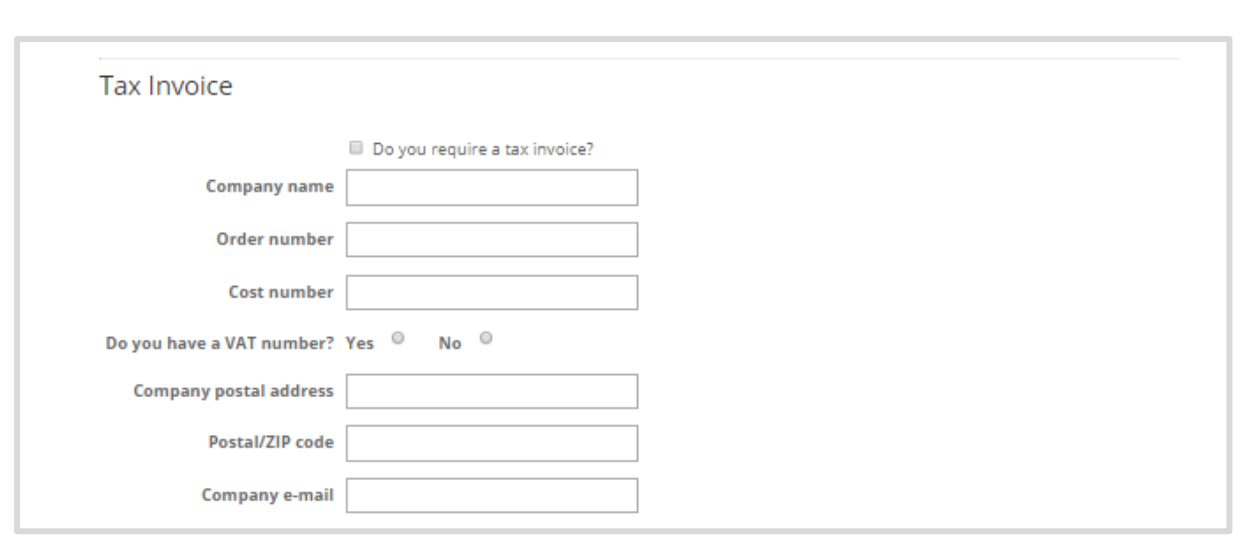

#### **Step 10**: Select the box for **"Membership Agreement"**.

*Note: Payment page won't load till the "Membership Agreement" has been ticked.*

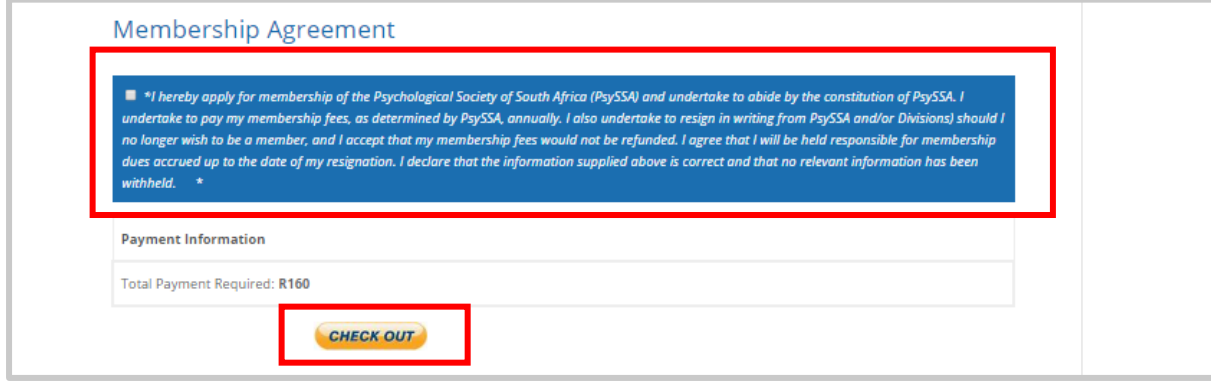

**Step 11**: Click on the option to **"Check Out"**.

**Step 12:** On the page of **"Membership Confirmation"**, click on option **"Continue to Credit Card/EFT Payment"** to make payment.

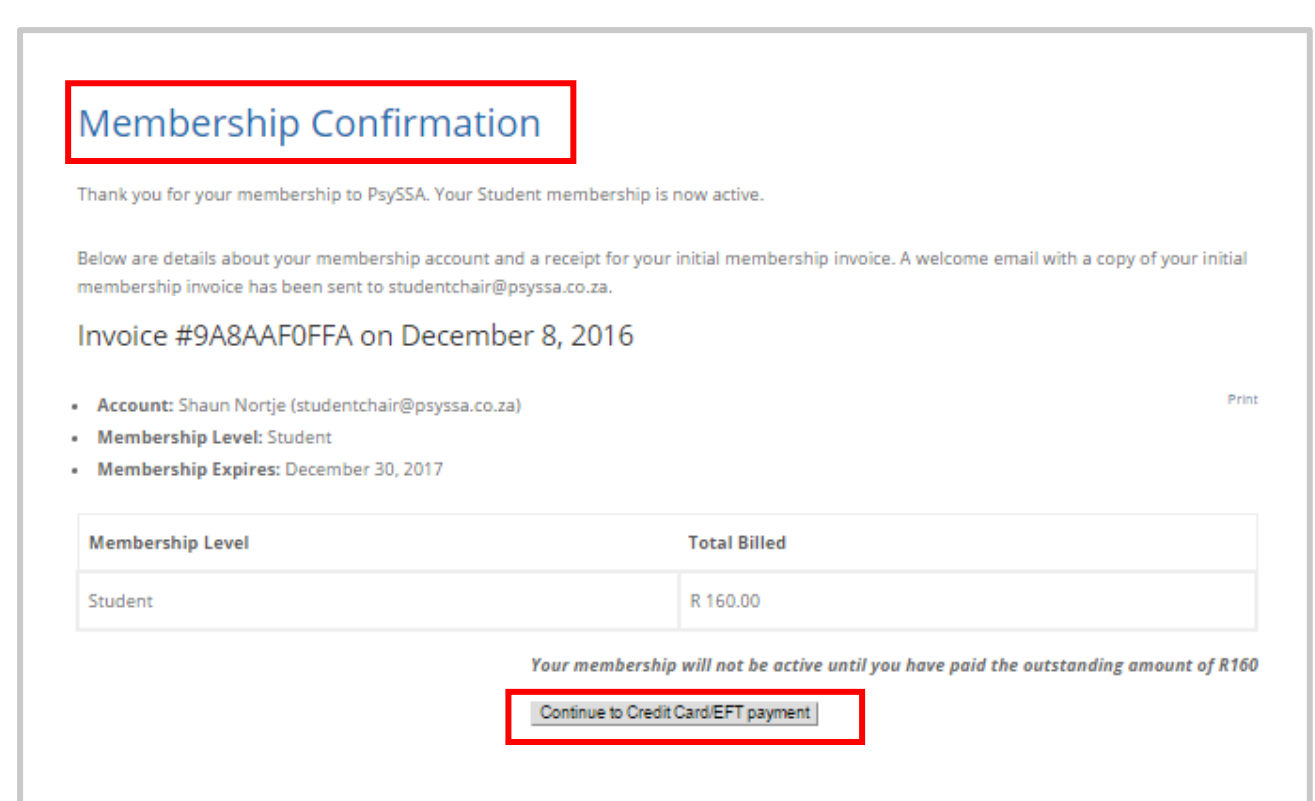

**Step 12:** choose method of payment and follow prompts.

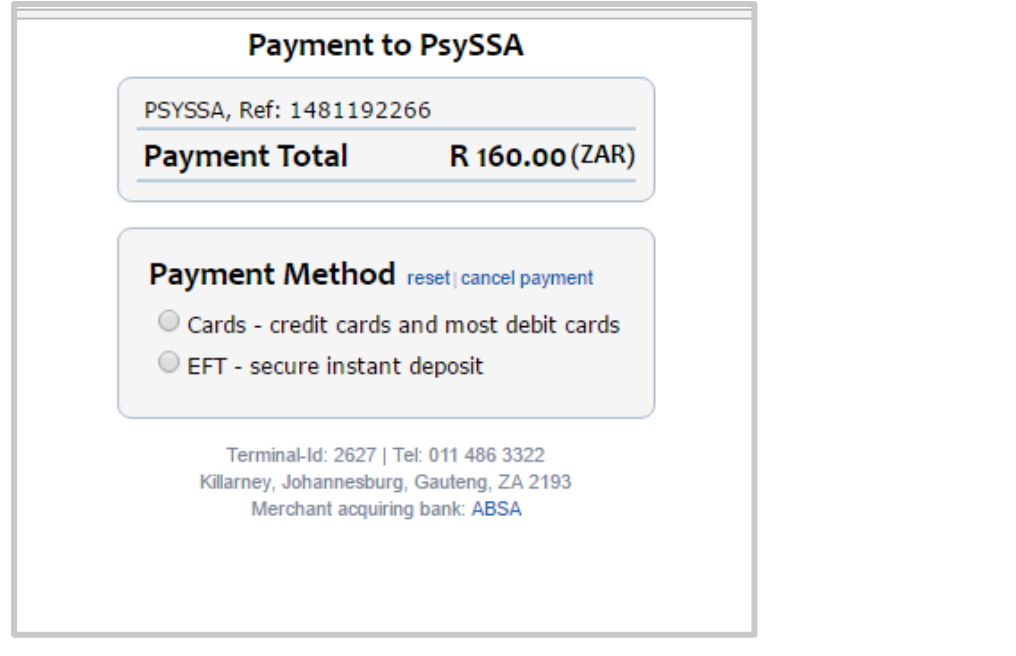

**Note:\* Membership is valid from January – December – kindly renew your membership annually.**

#### <span id="page-7-0"></span>2. How do I renew my membership?

**Step 1**: Click the **"Membership tab"** on the Home Page [\(www.psyssa.com\)](http://www.psyssa.com/).

**Step 2**: A drop down menu will open under **"Membership".**

**Step 3**: Select the tab option **"Membership 2019"** in the drop-down menu.

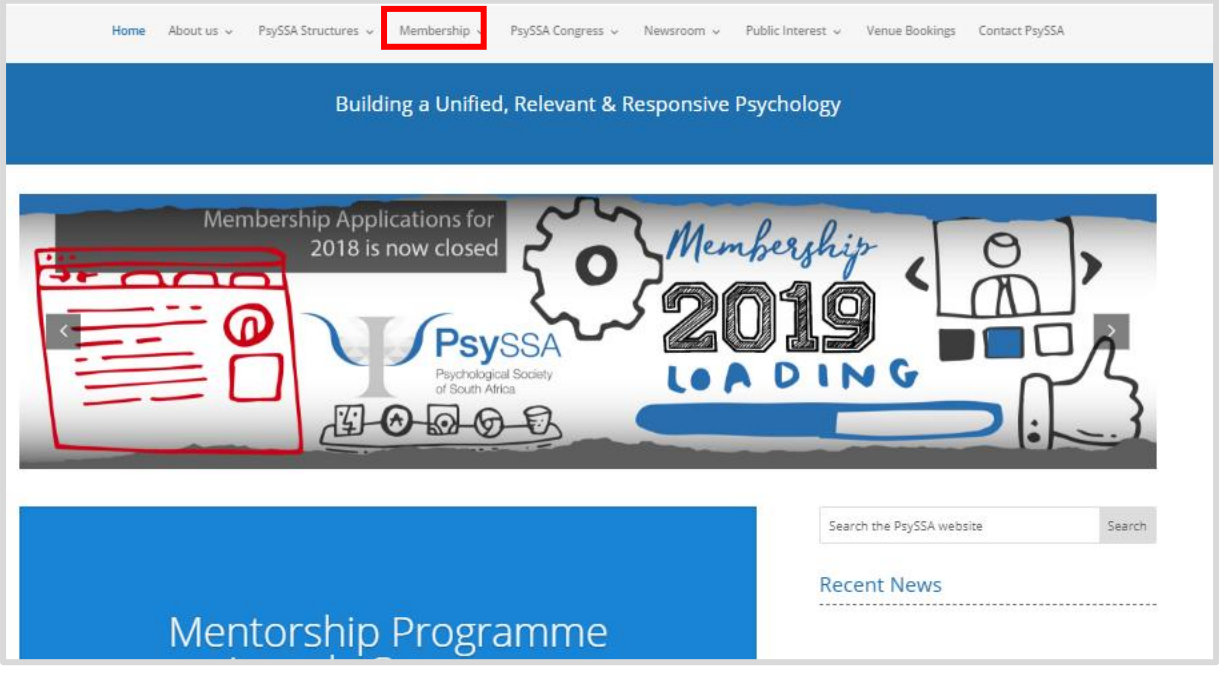

**Step 4**: Select **"Renew Membership"** under to section for **"Membership Renewal".**

#### **N.B. This is ONLY for existing members.**

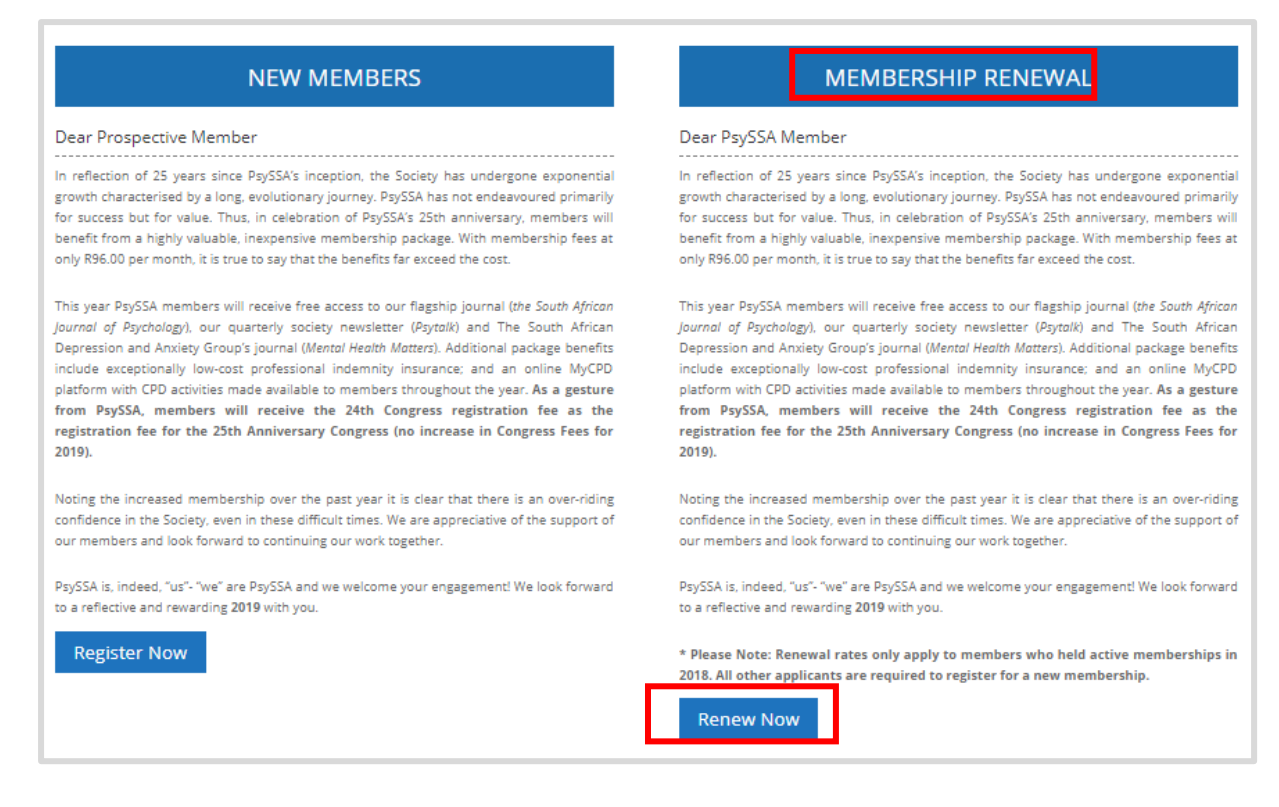

**Step 5**: A login page will appear once you click on **"Renew Membership"**.

*Note: Use your email or username and password to Login. For lost password, click on "Lost Password" and follow the prompts*.

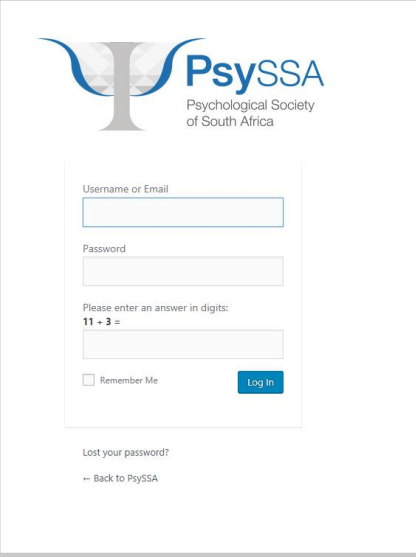

**Step 6:** Once logged in, a **"My Account"** page will open.

**Step 7:** Click the option to **"Renew Registration"** under the section **"My Memberships"**.

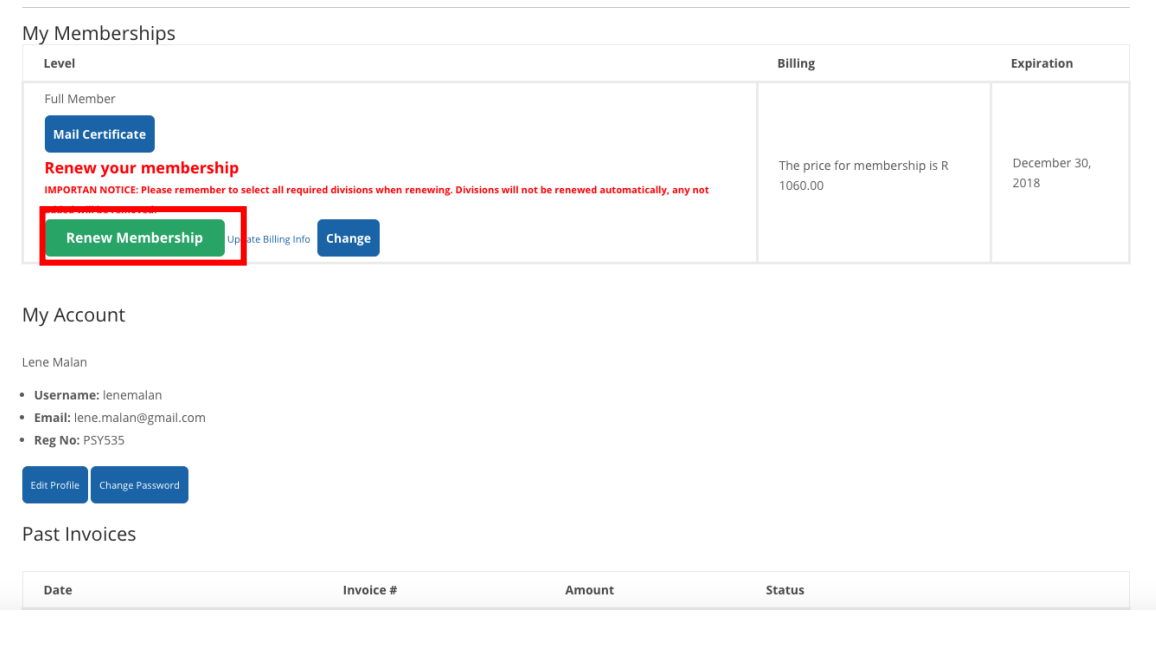

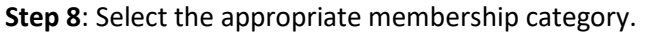

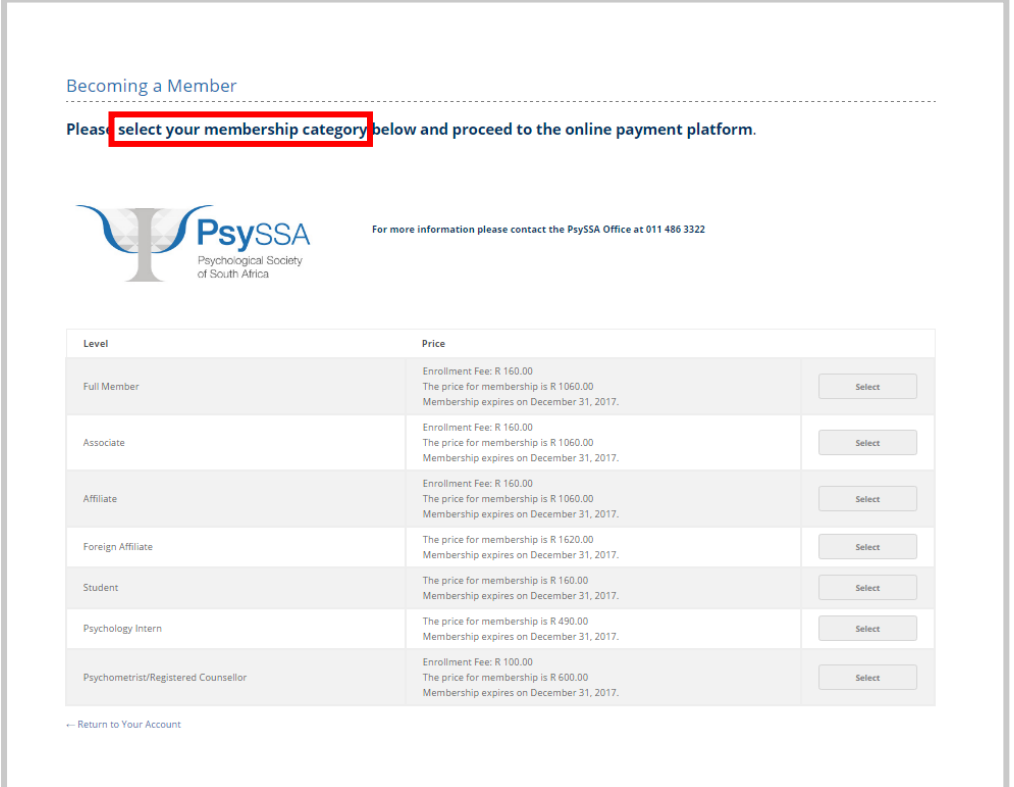

**Note: You do NOT need to submit a code UNLESS you have a "Promotional Discount" for group registration.**

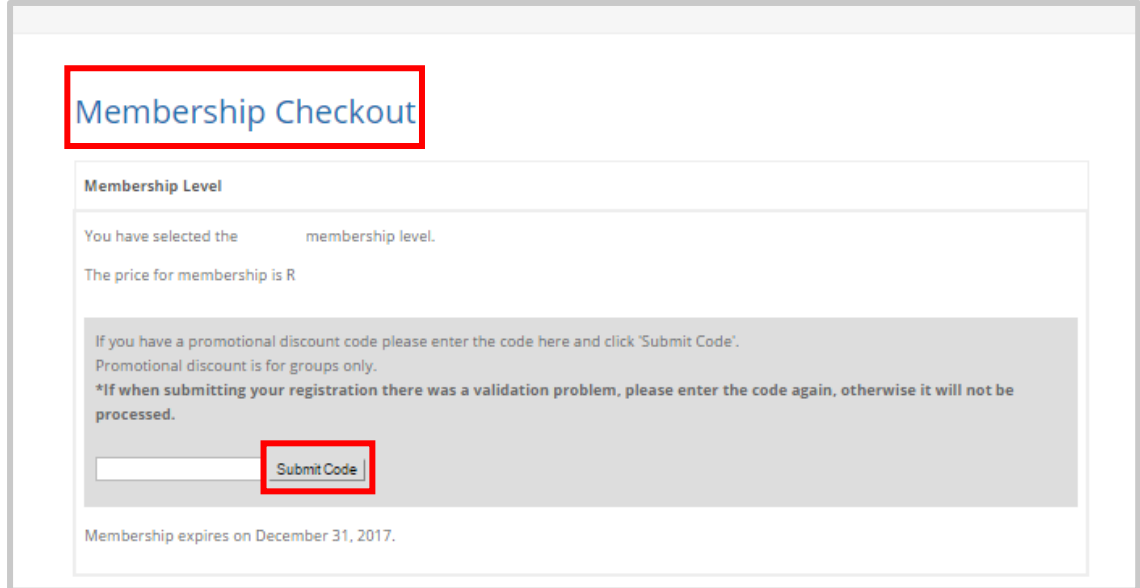

**Step 9**: Fill in ALL updated details.

*Note: "ID Number" and "Business Email" blocks MUST be filled in. The new page will not load without these two details.* 

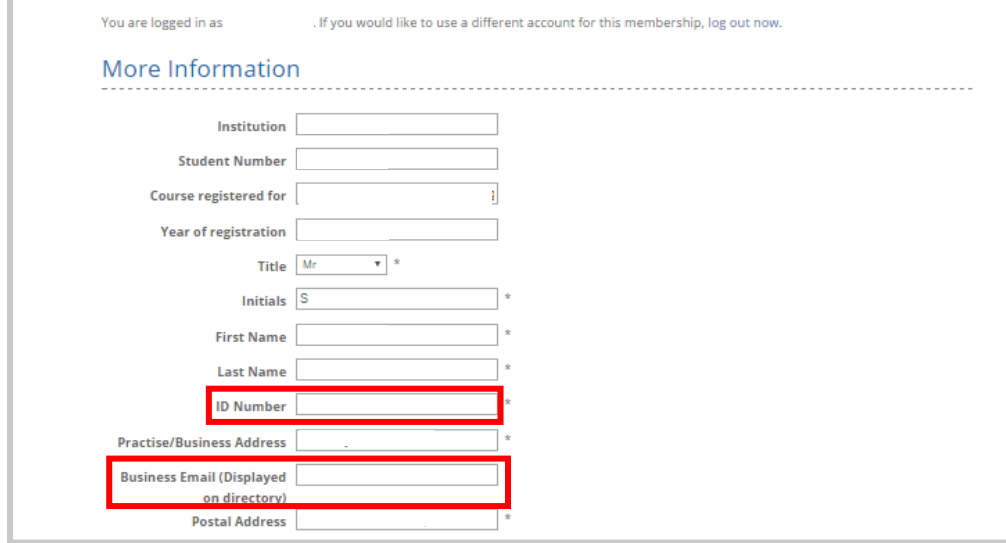

**Step 10**: Select the box for **"Membership Agreement"**.

**Step 11**: Click on the option to **"Check Out"**.

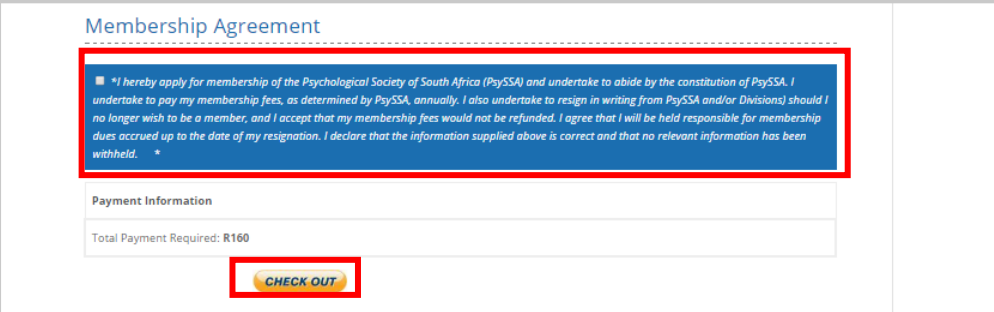

**Step 12:** On the page of **"Membership Confirmation"**, click on option **"Continue to Credit Card/EFT Payment"** to make payment.

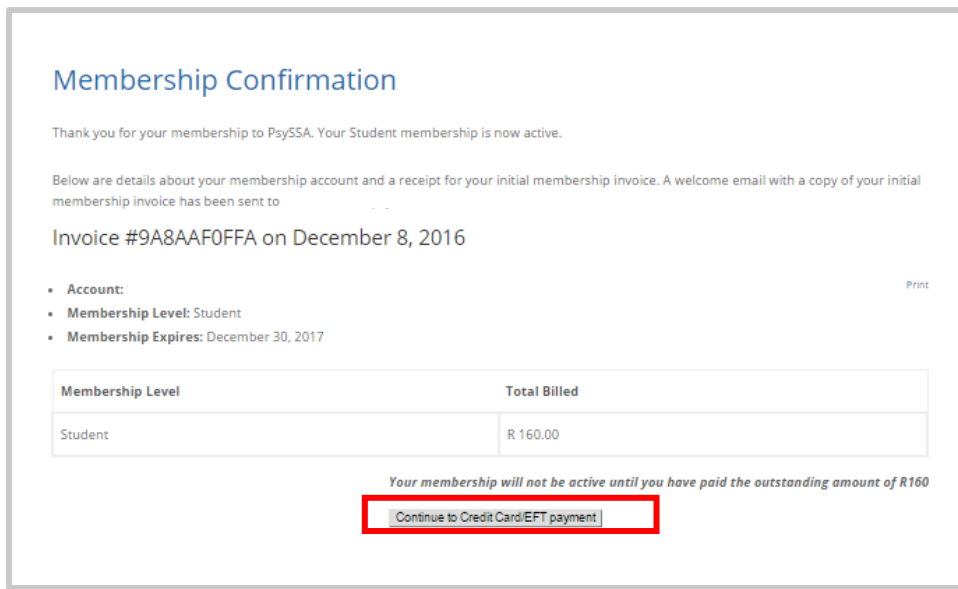

**Step 13:** choose method of payment and follow prompts.

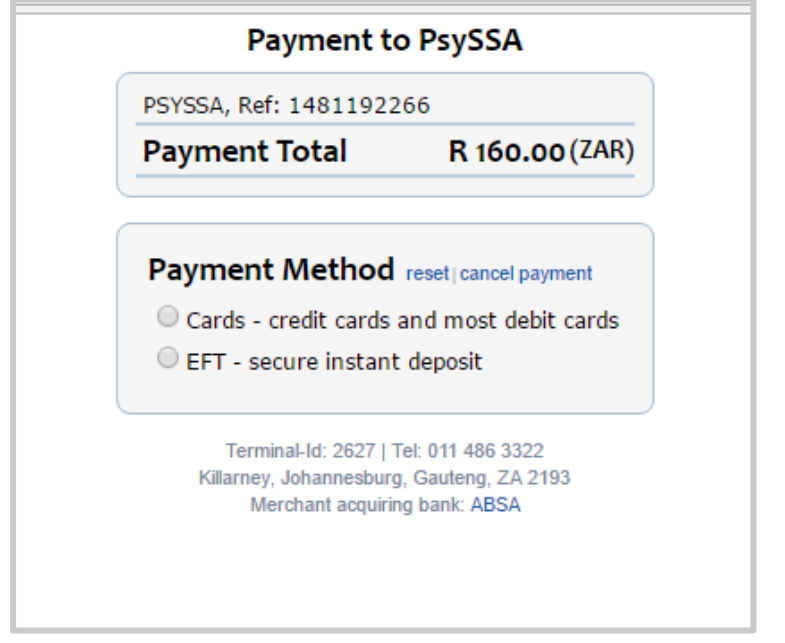

**\*\*Note: Membership is valid from January – December – kindly renew your membership annually**

# <span id="page-12-0"></span>3. How do I get my certificate?

**Step 1**: Click the "Login" option on the top right corner of the Home Page [\(www.psyssa.com\)](http://www.psyssa.com/).

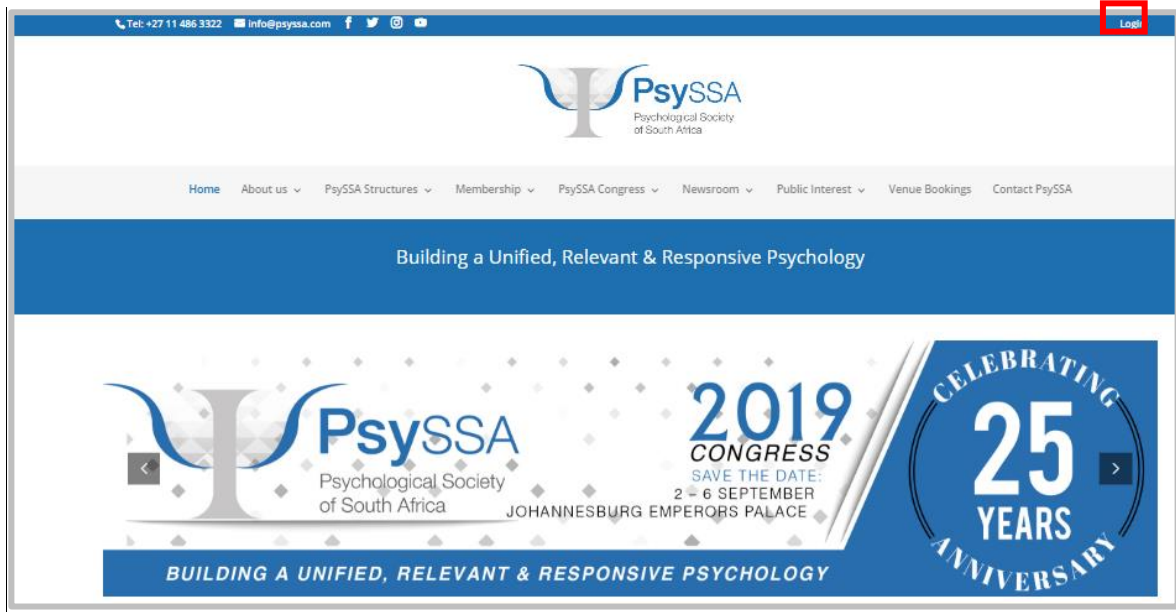

**Step 2**: Use your email or username and password to Login*.* 

*Note: For lost password, click on "Lost Password" and follow the prompts.*

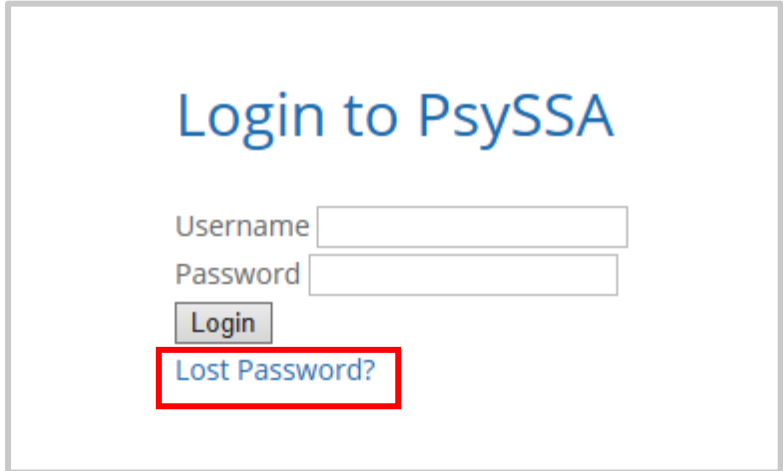

**Step 3**: Once logged in, click on **"Manage Account"** on the top right corner of the webpage.

**Step** 4: Click the option to **"Mail Certificate".**

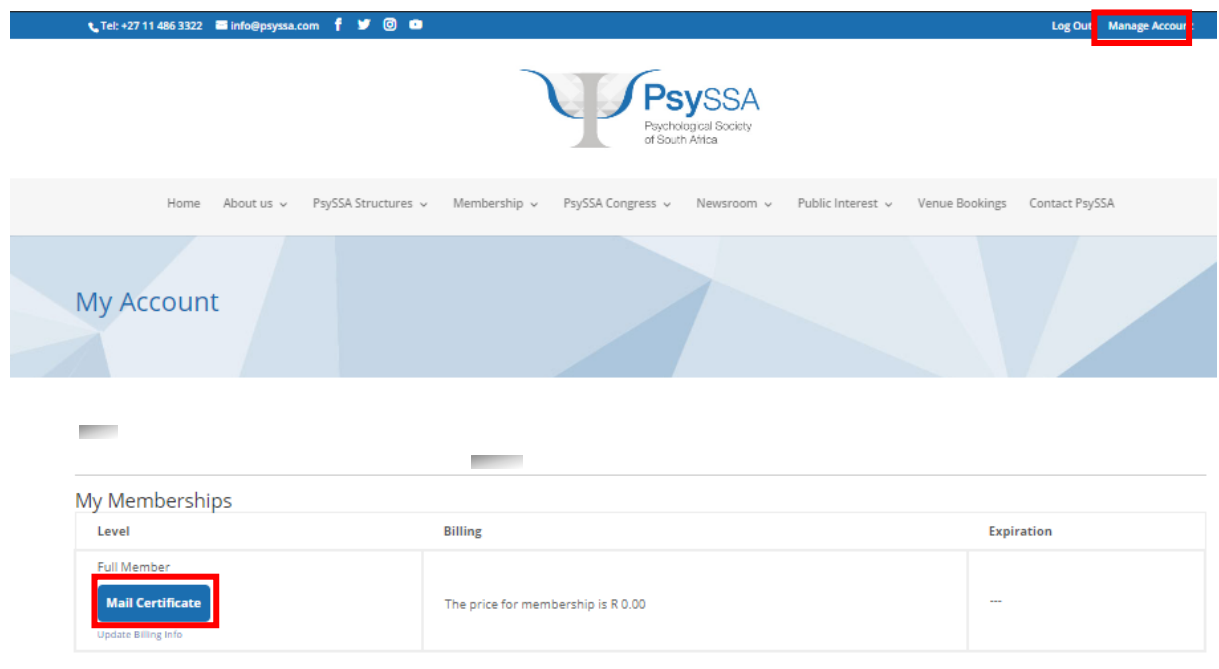

# <span id="page-14-0"></span>4. How do I print/resend my invoice?

**Step 1**: Click the "Login" option on the top right corner of the Home Page [\(www.psyssa.com\)](http://www.psyssa.com/).

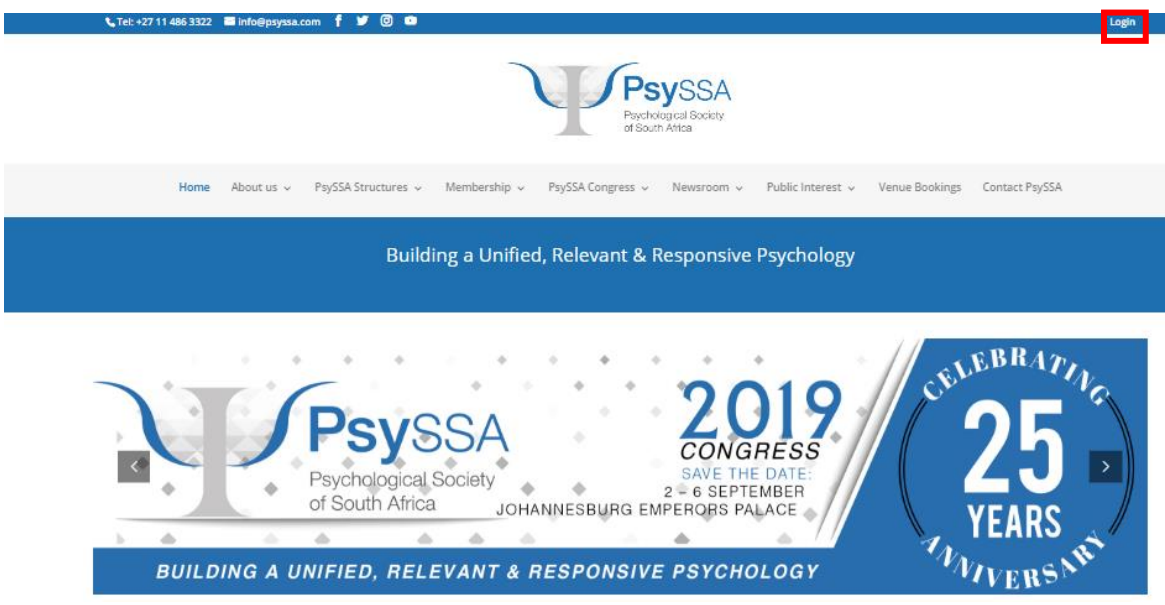

**Step 2**: Use your email or username and password to Login*.* 

*Note: For lost password, click on "Lost Password" and follow the prompts. After following the prompts an email shall be sent confirming password reset, thereafter a new generic password shall be sent to the member via email.*

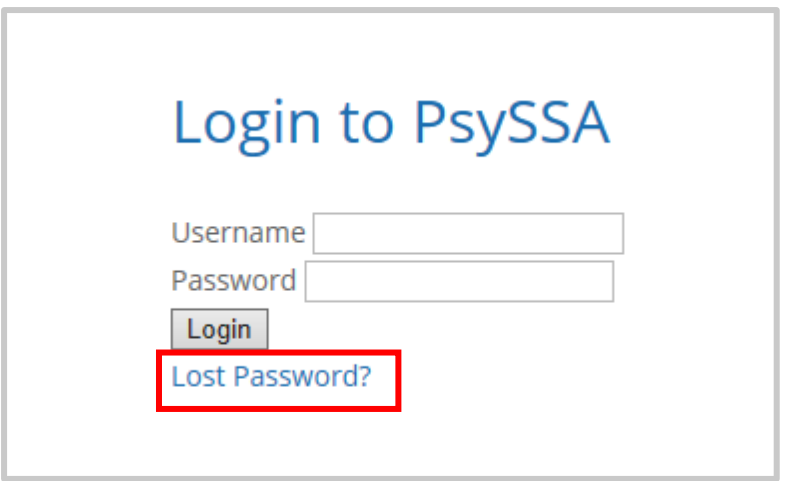

**Step 3**: Once logged in, click on **"Manage Account"** on the top right corner of the webpage.

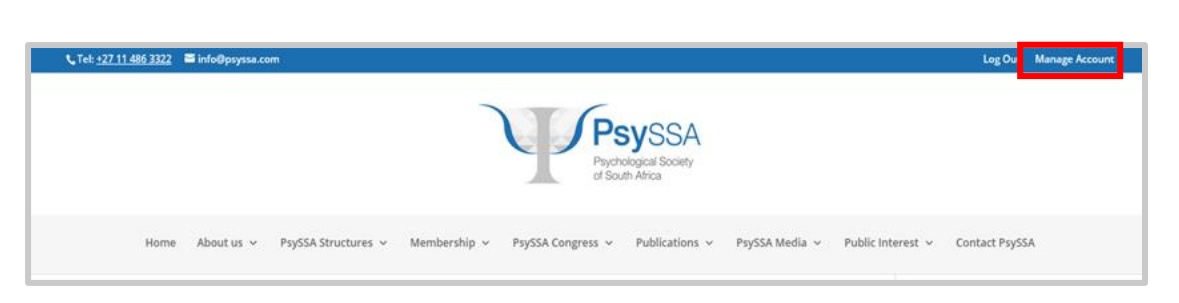

**Past invoices should not be paid in the new calender year of membership:**

**Step 4**: Scroll down till you see the section for **"Past Invoices".**

**Step 5**: Click the option to **"Resend Invoice"** to receive an email.

**Step 6**: Alternatively, to print your invoice, click option to **"Print Invoice"** for printing.

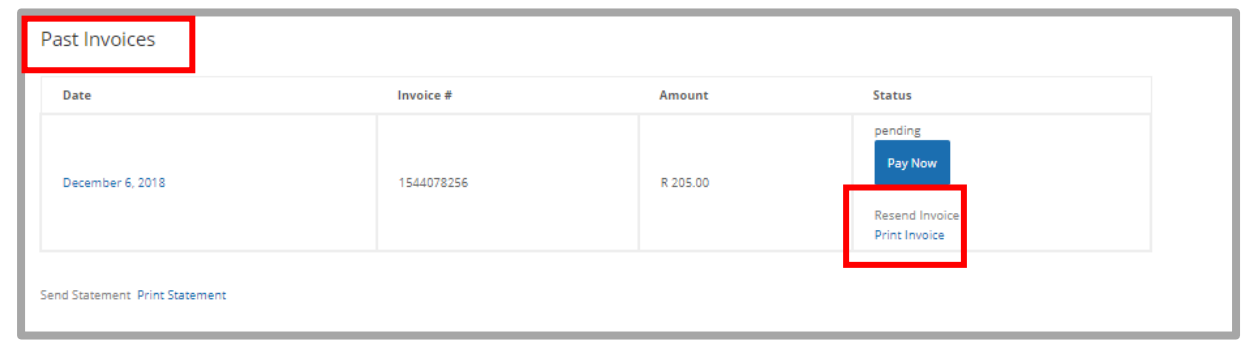

# <span id="page-15-0"></span>5. To whom do I email my membership queries and proof of

#### payment?

**Kindly email all membership queries to [membership@psyssa.com.](mailto:membership@psyssa.com)**  For further information, please feel free to contact the PsySSA office. Contact number – 011-486-3322

#### <span id="page-15-1"></span>6. How do I pay for membership?

Please note that all membership payments need to be made online using the online system facilities; namely credit card and EFT online payment options.

#### <span id="page-16-0"></span>7. I logged out without paying. How do I make my payment now?

**Step 1**: Click the **"Login"** option on the top right corner of the Home Page [\(www.psyssa.com\)](http://www.psyssa.com/).

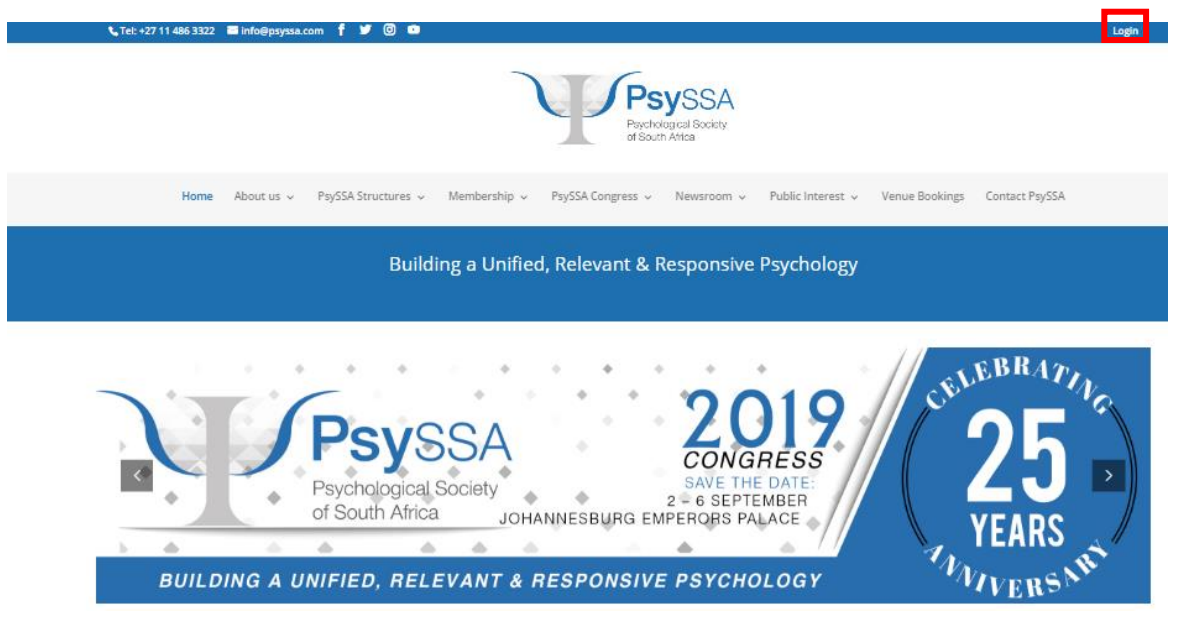

**Step 2**: Use your email or username and password to Login*.* 

*Note: For lost password, click on "Lost Password" and follow the prompts.*

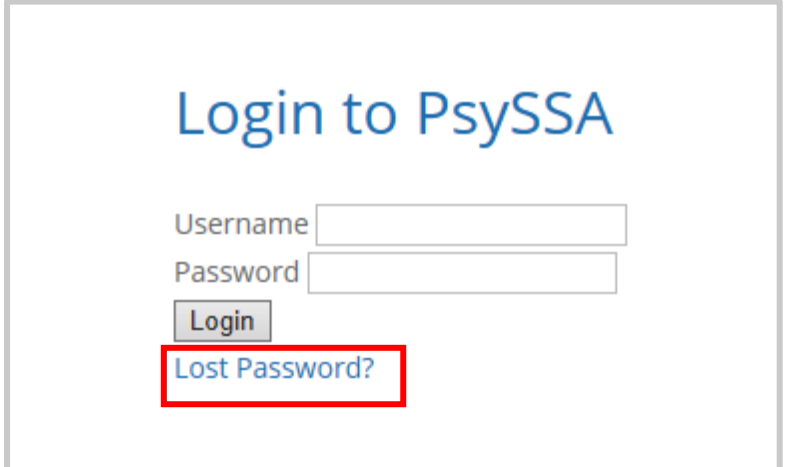

**Step 3**: Once logged in, click on **"Manage Account"** on the top right corner of the webpage.

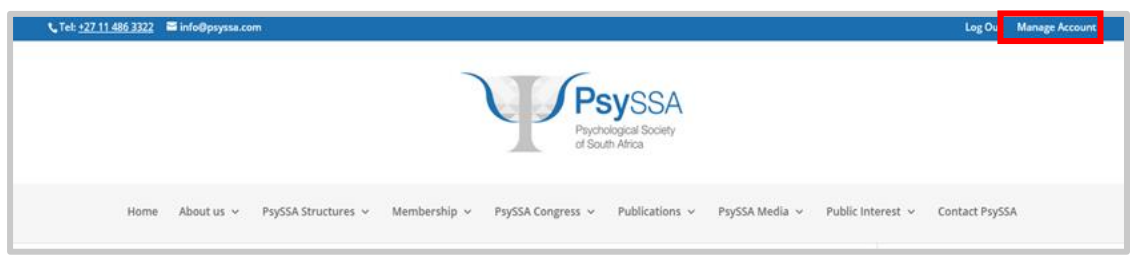

**Step 4**: Scroll down till you see the section for **"Past Invoices".**

**Past invoices should not be paid in the new calender year of membership:**

**Step 5**: Click the option to **"Pay Now"** and follow the prompts.

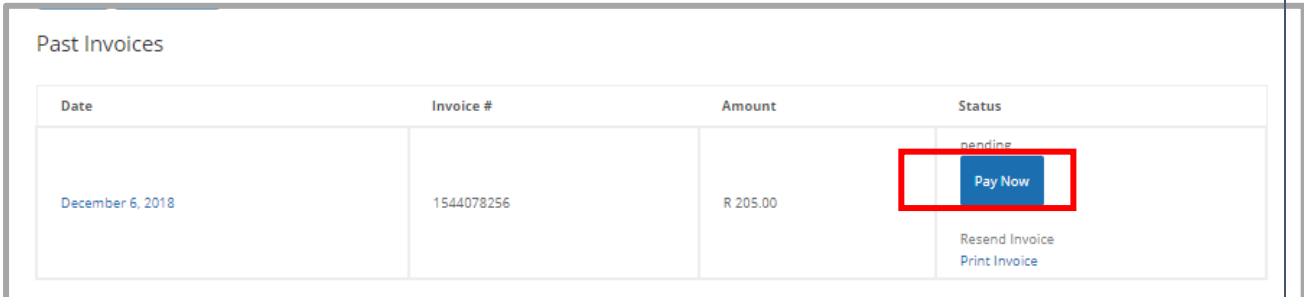

# <span id="page-17-0"></span>8. What is my PsySSA number?

**Step 1**: Click the "Login" option on the top right corner of the Home Page [\(www.psyssa.com\)](http://www.psyssa.com/)

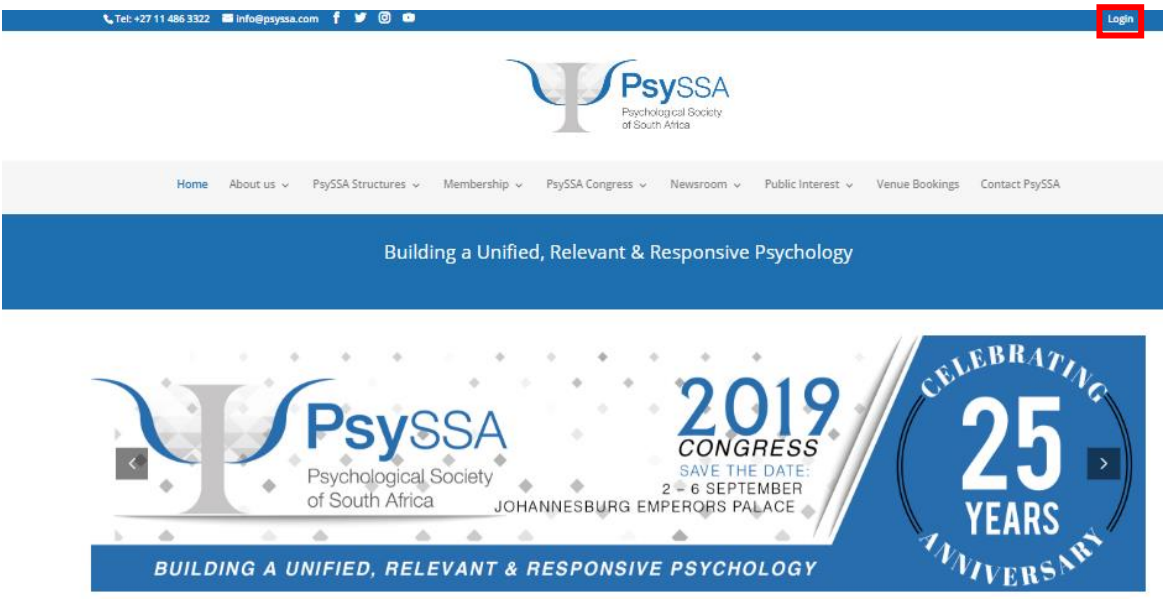

**Step 2**: Use your email or username and password to Login*.* 

*Note: For lost password, click on "Lost Password" and follow the prompts.*

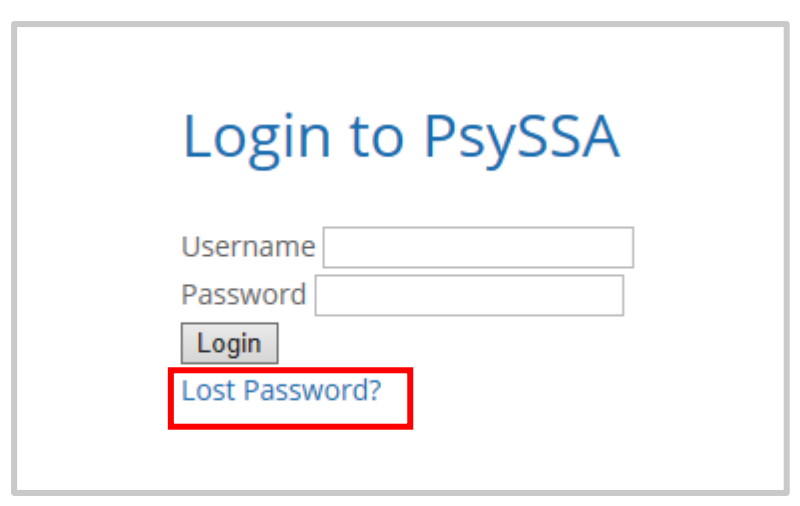

**Step 3**: Once logged in, click on **"Manage Account"** on the top right corner of the webpage.

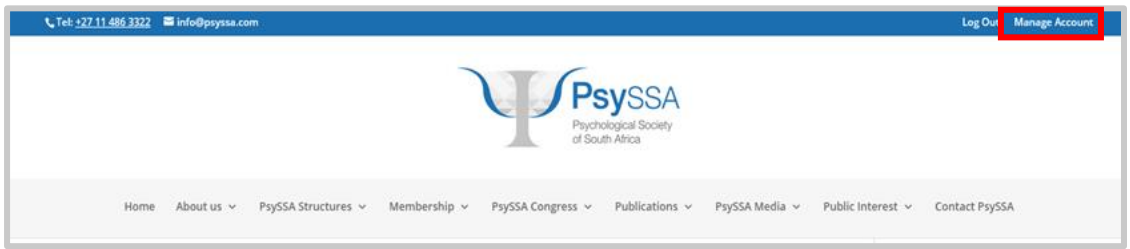

**Step 4**: Scroll down till you see the section for **"My Account"**. Your PsySSA number will be under **"Reg No"**.

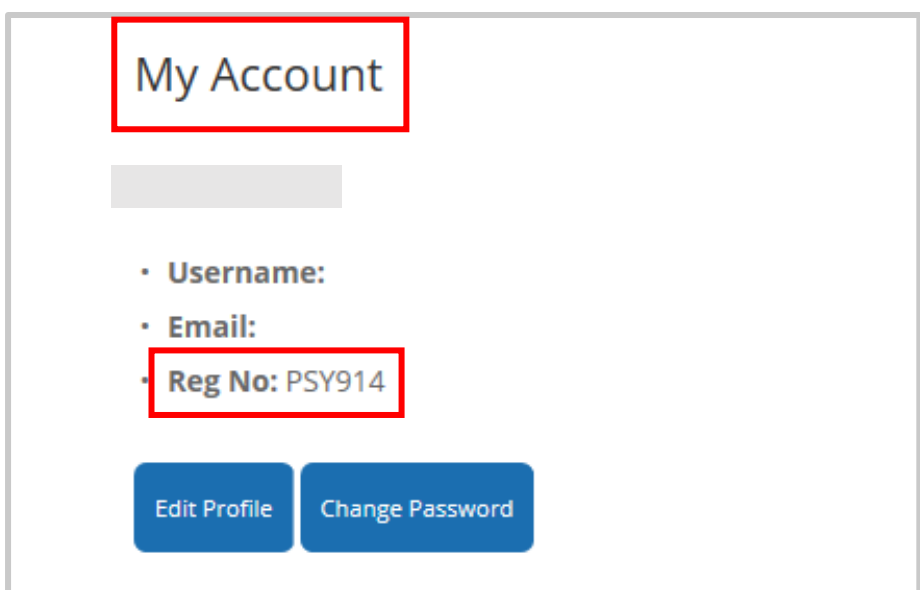

#### <span id="page-19-0"></span>9. What class of membership should I apply for?

According to the PsySSA Constitution, Article 5, Clause 5.1; the Society makes provision for the following Classes of Membership:

**Honorary Members**, who pay no dues, need not be psychologists, and have this distinction bestowed upon them at the recommendation of Council, ratified by the AGM.

**Fellows** shall be **Full Members** who have made an outstanding contribution to psychology and are proposed for this honour by Council or a Division of the Society; Hereinafter, all references to full members shall include Fellows.

**Full Members** shall be persons with at least a Master's degree in psychology and shall include Fellows and Honorary Members.

**Associates** shall be persons with an Honours or a Bachelor's degree with a major in psychology.

**Student Members** shall be currently registered students of psychology at the undergraduate, Honours or Masters level, and registered interns.

**Affiliates** shall be persons with an interest in or working in the field of psychology or related areas. **Foreign Affiliates:** Persons living abroad who are members of an acknowledged foreign psychological association and/or who can provide proof of qualifications in the field of psychology as required by Council.

**Exempted Members**, are members in good standing for at least five years, who apply after retirement to the Treasurer for exemption from the payment of annual dues and may be granted such status on terms determined by Council.

**Please read the PsySSA constitution for more details.**

#### <span id="page-19-1"></span>10.Requirements to register as a student member

Student Members shall be currently registered students of psychology at the undergraduate, Honours or Masters level, and registered interns.

*Note: Proof of registration MUST be sent to [membership@psyssa.com](mailto:membership@psyssa.com) for confirmation of student membership.*

#### <span id="page-19-2"></span>11.How many user accounts may I have?

Please note that only one user account may be registered.

# <span id="page-20-0"></span>12.Can I apply for professional indemnity if I was not a previous member?

Kindly note that you can only apply for professional indemnity once you are a paid PsySSA member. Once a paid PsySSA member, send your **membership certificate** with the professional indemnity **proposal form** and **proof of payment** to **[psyssa@fnb.co.za](mailto:psyssa@fnb.co.za)**

**Note: PsySSA will no longer be collecting premiums on behalf of FNB. Therefore, all payments need to be paid to FNB Insurance Brokers.**

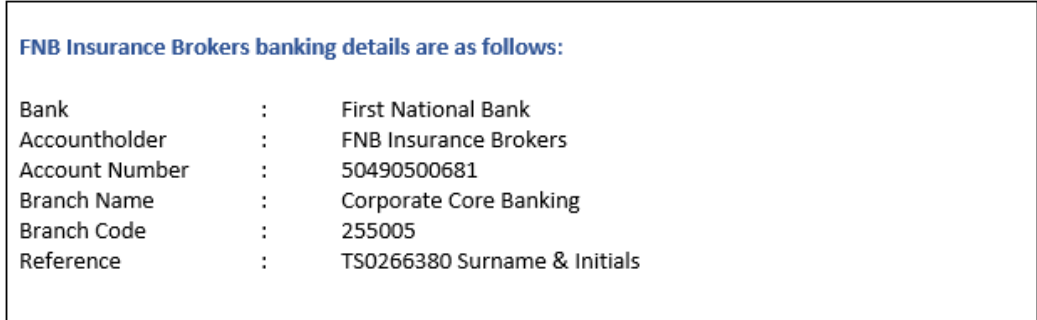

Please feel free to contact Naziha at [naziha@psyssa.com](mailto:naziha@psyssa.com) should you require any further information.

#### <span id="page-21-0"></span>13.What is my login password?

**Note: PsySSA does not have access to your password. If password is lost, follow the steps below to reset password.**

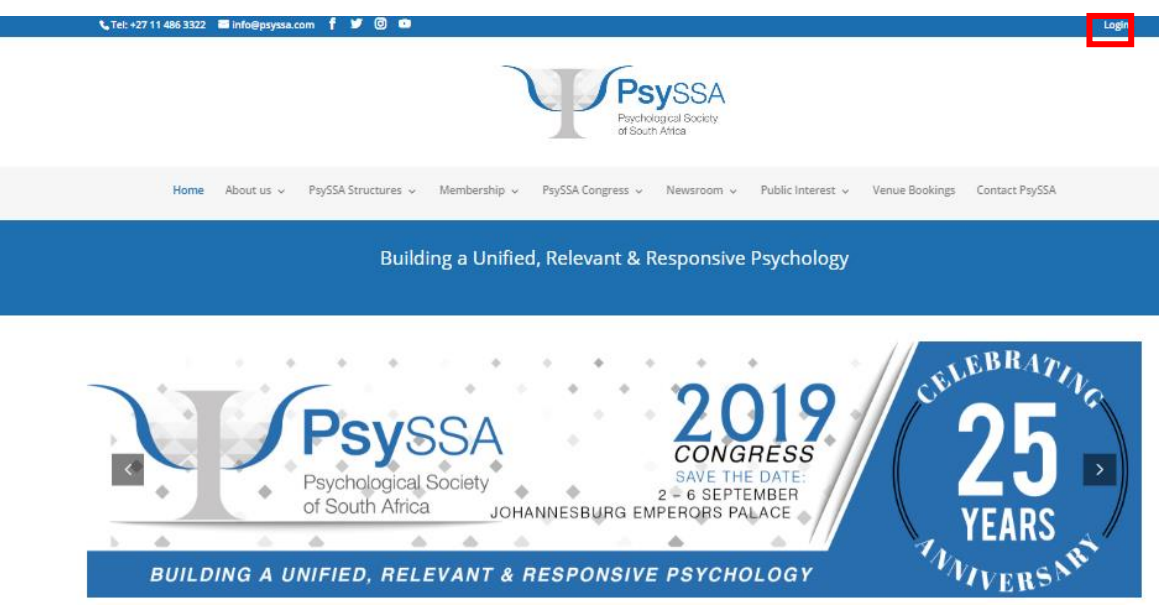

**Step 1**: Click the **"Login"** option on the top right corner of the Home Page [\(www.psyssa.com\)](http://www.psyssa.com/).

**Step 2**: Click on **"Lost Password"**.

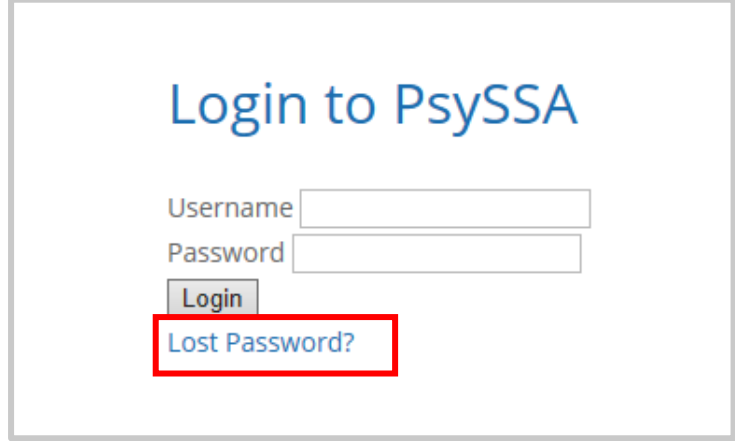

**Step 3**: Enter email address to receive a link to reset your password.

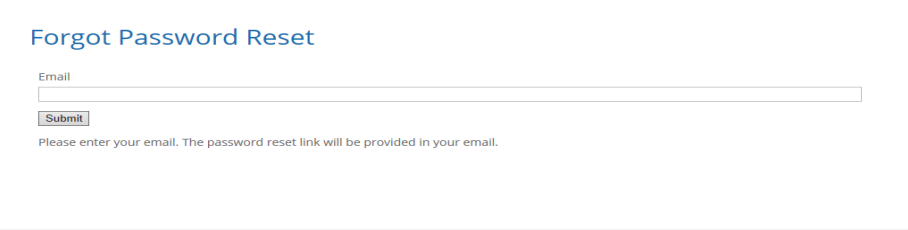

### <span id="page-22-0"></span>14.How do I add divisions to my membership after I have already

#### paid?

**Step 1**: Click the **"Login"** option on the top right corner of the Home Page [\(www.psyssa.com\)](http://www.psyssa.com/).

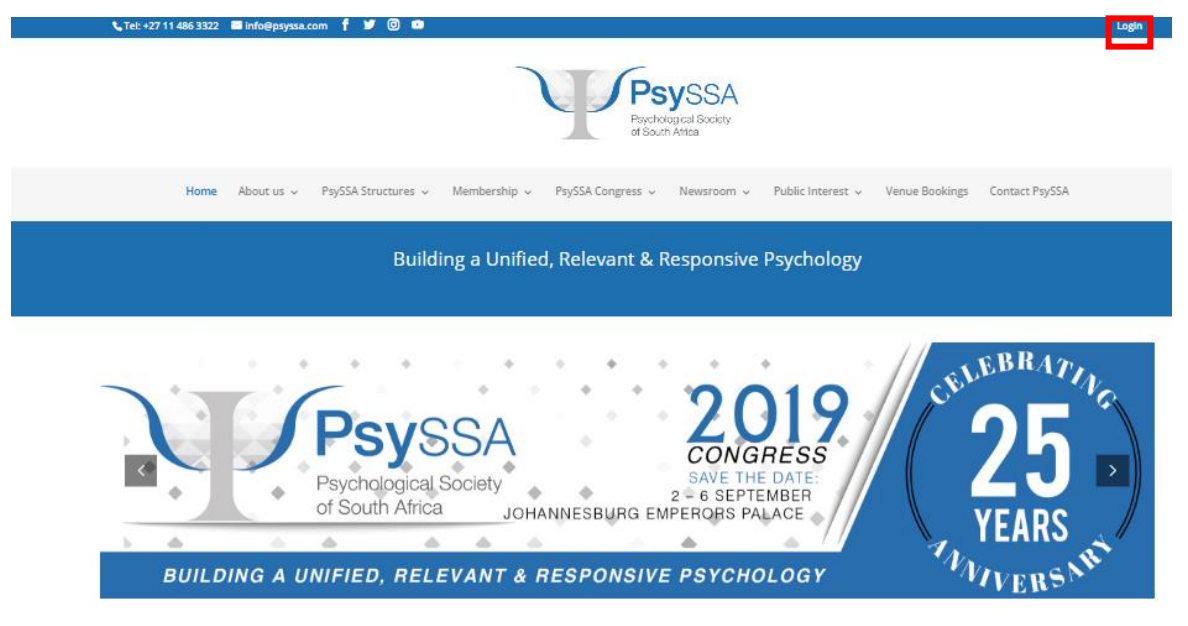

**Step 2**: Use your email or username and password to Login*.* 

*Note: For lost password, click on "Lost Password" and follow the prompts.*

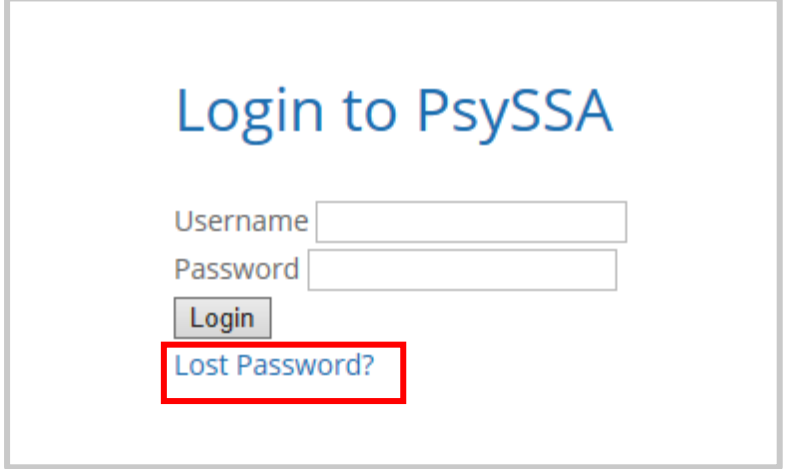

**Step 3**: Once logged in, click on **"Manage Account"** on the top right corner of the webpage.

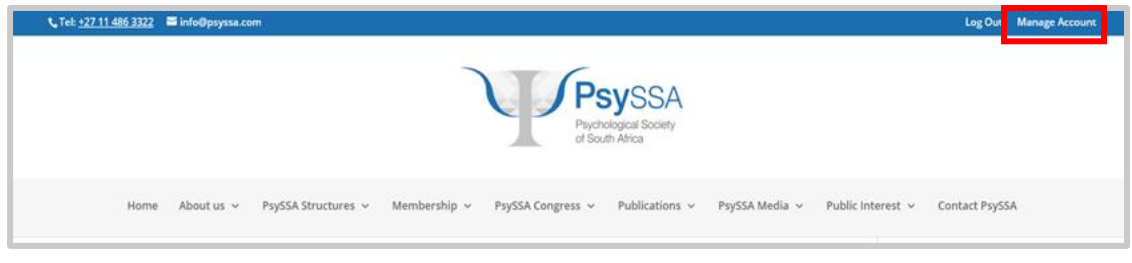

**Step 4**: Scroll down till you see the section for **"Available Divisions"**.

**Step 5:** Select the division you would like to add to your membership.

**Step 6**: Click on **"Continue to Credit Card/EFT Payment"** to make payment.

#### **Available Divisions**

 $\Box$  Research - Student - R10.00

- □ Psychometry/Registered Counsellor Student R30.00
- Educational Student R20.00
- $\Box$  Community/Social Student R60.00
- □ African Psychology Student R50.00
- □ Psychology in Public Service Student R50.00
- $\Box$  Sexuality and Gender Student R60.00
- □ Business World of Work Student R75.00
- □ Counselling Student R80.00
- $\Box$  Clinical Student R45.00
- □ Trauma and Violence Student R20.00

**Total: R0.00** 

Continue to Credit Card/EFT payment